# **Student – podklad pro zadání tématu VŠKP**

## **(English bellow on pg. 7)**

!!! NUTNÉ !!! Nastavit upozornění v portálu STAGu na "Událost v aplikaci Témata kvalifikačních prací"

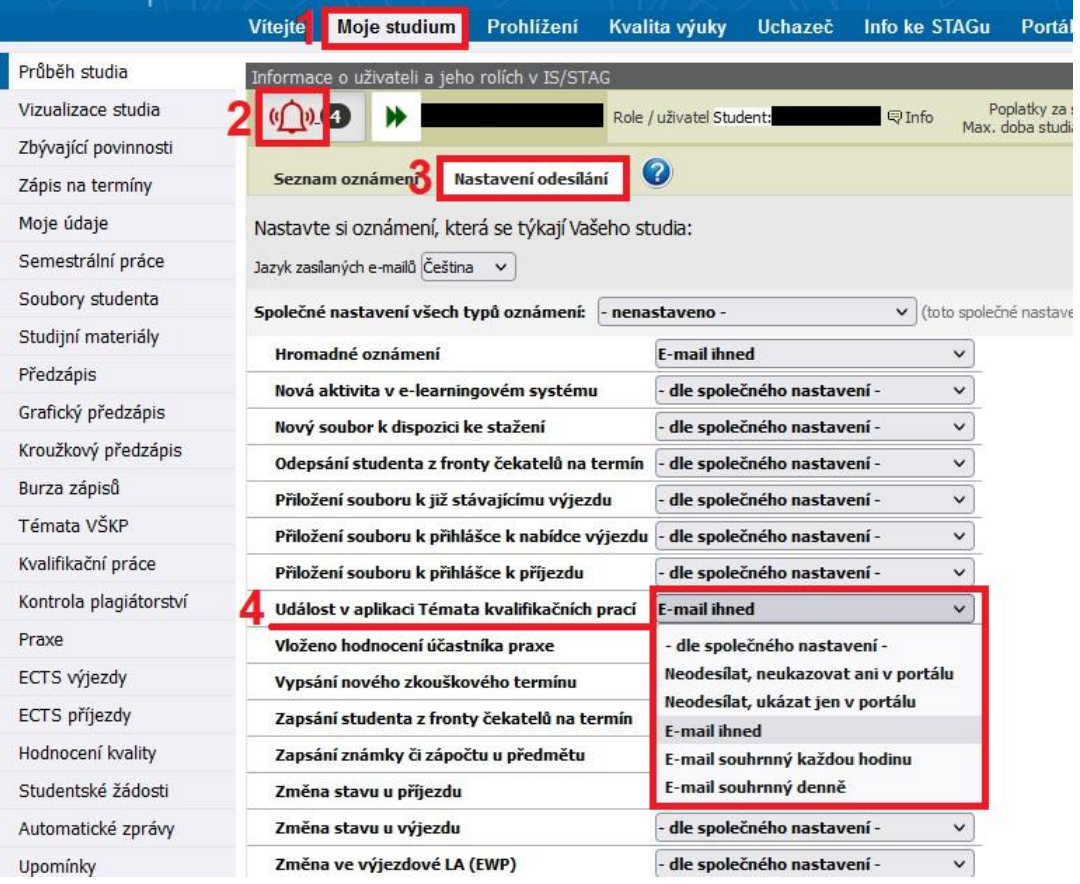

<sup>\* &</sup>quot;Garant oboru" - ačkoli se jedná o garanta nového studijního programu, STAG používá staré označení "obor", tedy označení v návodu "garant oboru" odpovídá novému "garant programu"

#### **1 Zadat nové téma**

**POZOR:** Student si může registrovat maximálně jedno téma VŠKP.

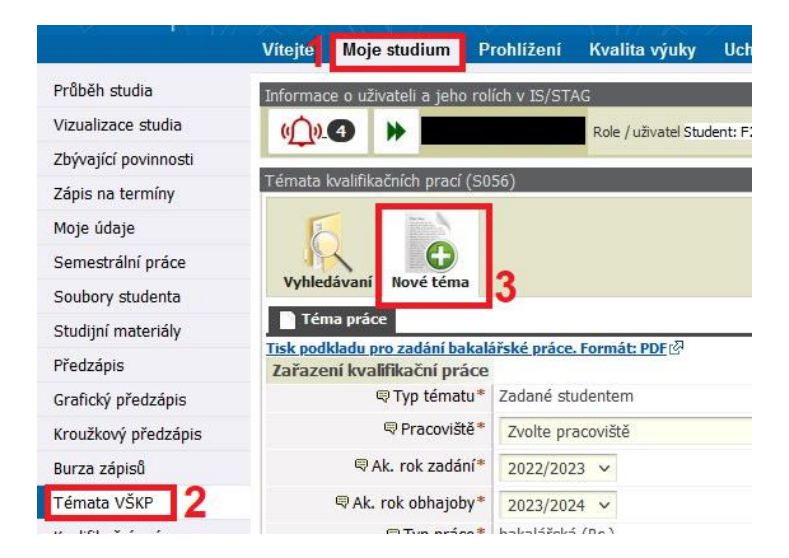

▪ Veškerý text vepisujte přímo do formuláře STAGu a nepoužívejte Word pro přípravu textu!!! Zamezíte tím vložení speciálních znaků Wordu, které následné znemožňují práci s podkladem.

<sup>\* &</sup>quot;Garant oboru" - ačkoli se jedná o garanta nového studijního programu, STAG používá staré označení "obor", tedy označení v návodu "garant oboru" odpovídá novému "garant programu"

**□ Chci noužít TeX** □

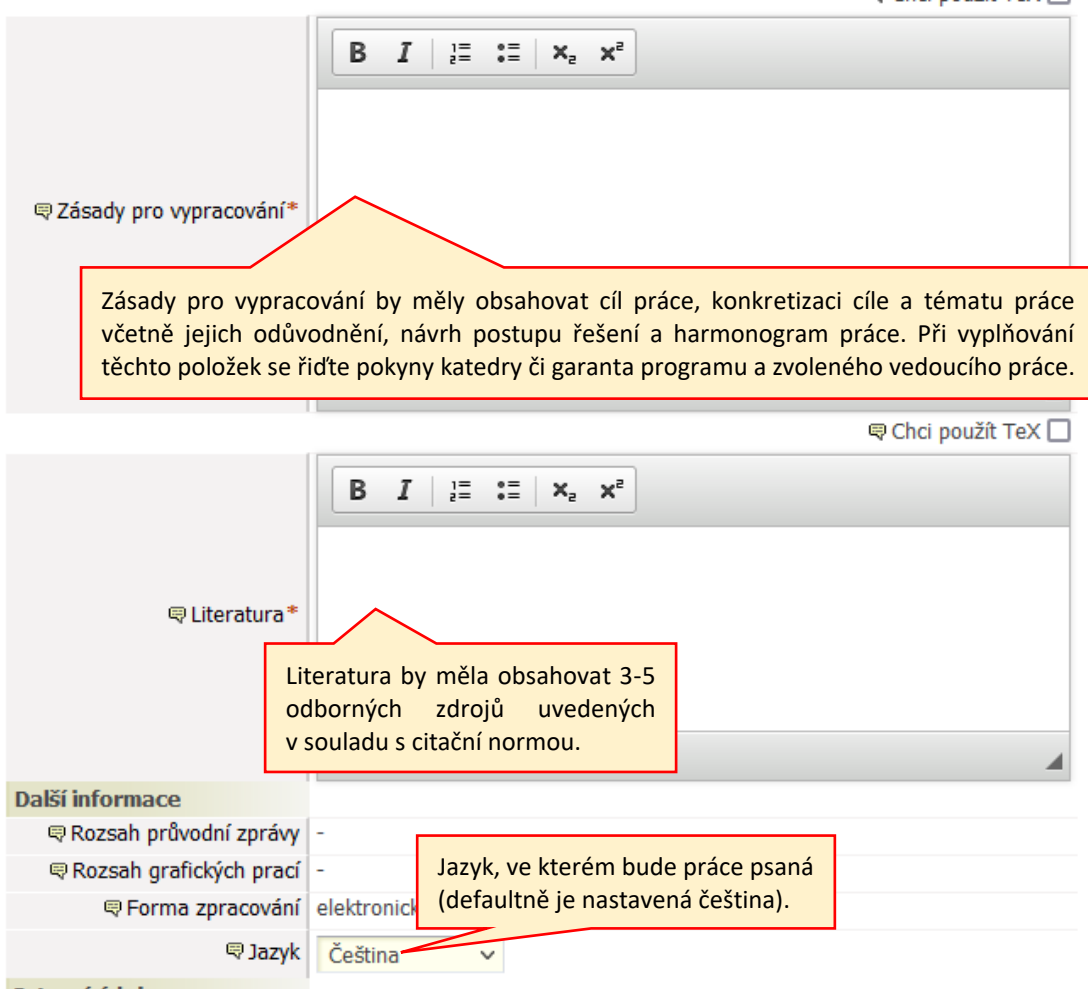

▪ Po celou dobu vypracovávání podkladu ponechte Stav schvalování podkladu: *Studentem*  založen podklad VŠKP. Můžete se k němu volně dle potřeby vracet a editovat jej. Nenastavujte podklad do stavu *Studentem dopracován podklad VŠKP* dokud si nejste zcela jisti, že již je vše v pořádku a chcete podklad odeslat vedoucímu práce ke schválení!!!

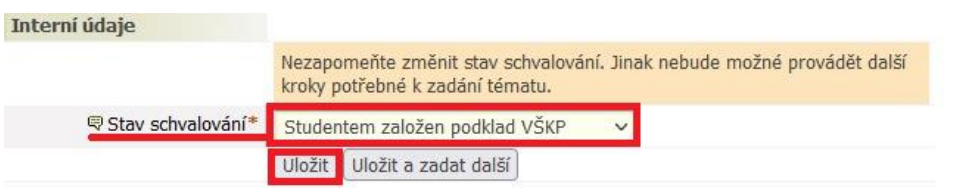

- I přesto, že podklad je ve stavu schvalování *Studentem založen podklad VŠKP*, vedoucí práce na něj může nahlížet a popřípadě studentovi "mimo protokol" poradit změny k dopracování.
- Dokud je podklad stále ve stavu *Studentem založen podklad VŠKP*, může jej student kdykoliv odstranit a zadat nový.

<sup>\* &</sup>quot;Garant oboru" - ačkoli se jedná o garanta nového studijního programu, STAG používá staré označení "obor", tedy označení v návodu "garant oboru" odpovídá novému "garant programu"

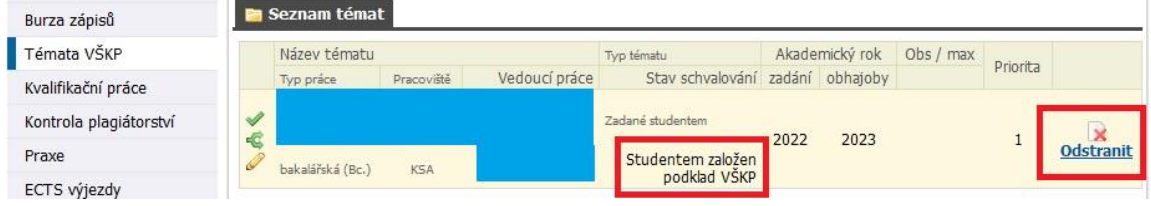

▪ Jakmile je student přesvědčen, že podklad je natolik dopracován, že jej již může předložit ke schválení, nastaví Stav schvalování: *Studentem dopracován podklad VŠKP* a *Uložit*.

Student by si měl velmi dobře rozmyslet, jestli chce podklad překlopit do stavu *Studentem dopracován podklad VŠKP*, jelikož po změně stavu na *Studentem dopracován podklad VŠKP*, ztrácí možnost provést jakýkoli zásah do podkladu. Dále již do něj může zasáhnout jen vedoucí práce nebo studijní referentka. Systém odešle notifikaci vedoucímu práce s výzvou ke schválení podkladu VŠKP.

Po schválení podkladu vedoucím práce schvaluje podklad i garant oboru\*. Pokud oba téma schválí, dostane student notifikaci o tom, že téma je schválené.

**Nic dalšího není ze strany studenta potřeba provádět. Student nic netiskne a nic nikam nenosí.**

Téma VŠKP je tímto pro studenta závazné.

### **2 Oprava/smazání zamítnutého tématu**

- Pokud vedoucí práce nebo garant oboru\* zamítnou téma, student dostane notifikaci o této události.
- Téma je podsvíceno růžově a zobrazí se i možnost *Odstranit téma* a tedy zadat téma nové (viz bod 3).

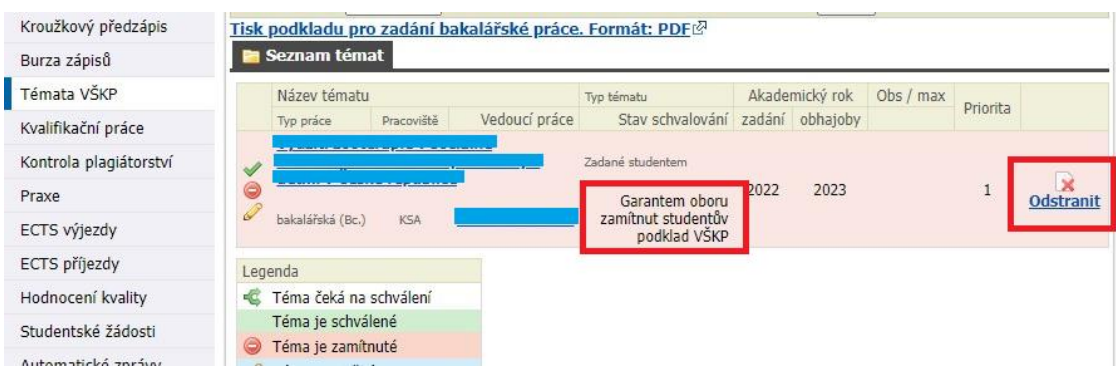

Student provede změny požadované vedoucím práce nebo garantem oboru\* uvedené v poznámce a klikne na *Uložit*.

<sup>\* &</sup>quot;Garant oboru" - ačkoli se jedná o garanta nového studijního programu, STAG používá staré označení "obor", tedy označení v návodu "garant oboru" odpovídá novému "garant programu"

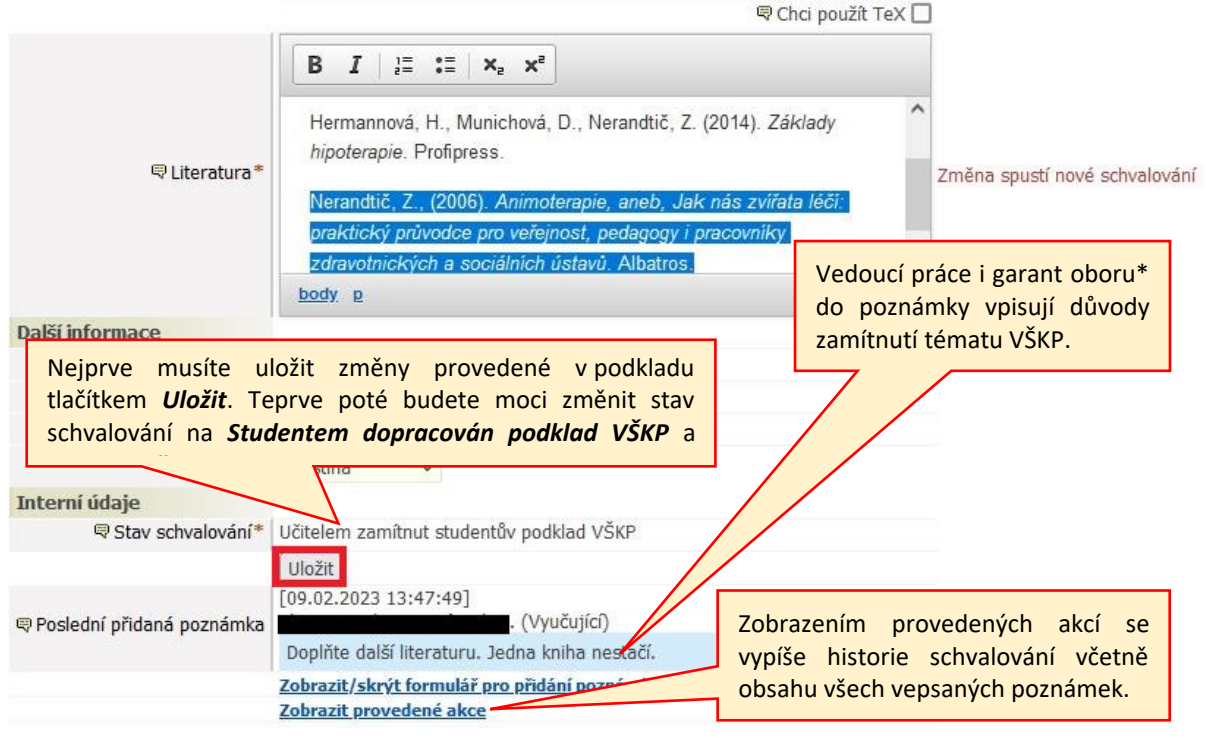

Následně je student upozorněn, že schvalovací proces se vrací na začátek a tedy bude muset později podklad znovu přepnout do stavu *Studentem dopracován podklad VŠKP*.

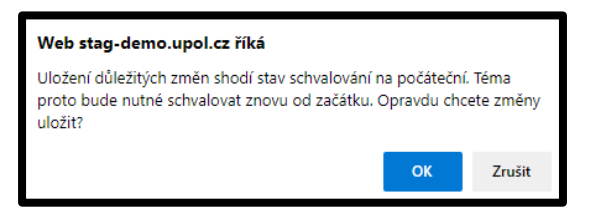

▪ **POZOR!!!** Teprve tedy po uložení změn provedených v podkladu je studentovi umožněna změna stavu podkladu na *Studentem dopracován podklad VŠKP*. Student nastaví *Studentem dopracován podklad VŠKP* a znovu klikne na *Uložit*. V tuto chvíli je odeslána notifikace vedoucímu práce, že má opravené téma připraveno ke schválení.

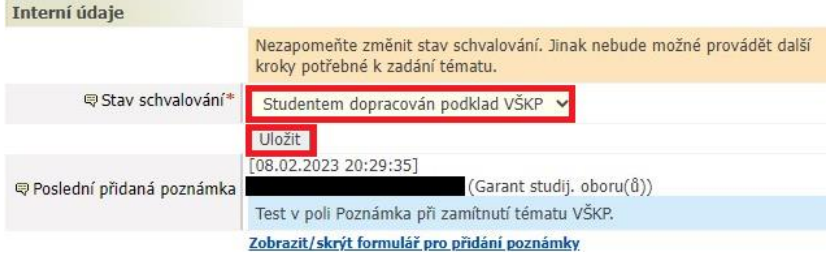

Aktuální stav schvalování zjistí student v informačním řádku, viz obr. níže.

<sup>\* &</sup>quot;Garant oboru" - ačkoli se jedná o garanta nového studijního programu, STAG používá staré označení "obor", tedy označení v návodu "garant oboru" odpovídá novému "garant programu"

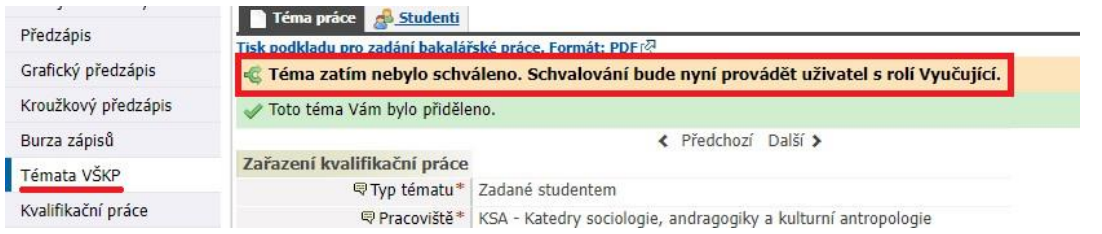

Po schválení Tématu VŠKP posledním schvalovatelem v procesu tj. garantem oboru\*, přijde studentovi notifikace s informací o schválení tématu.

Notifikace o ukončení schvalovacího procesu je zaslána studijní referentce, která následně podklad zpracuje ve STAGu.

### **3 Změna již jednou kompletně schváleného tématu**

Změna tématu nebo vedoucího VŠKP schváleného vedoucím práce i garantem oboru\* podléhá žádosti.

Pokud chce student změnit téma a/nebo vedoucího VŠKP ve **stejném** akademickém roce, jako zadal téma původní, požádá písemně o umožnění změny garanta oboru\* na formuláři obecné žádosti (<https://elf2.upol.cz/>), kdy v žádosti přiměřeně argumentuje potřebu změny tématu a/nebo vedoucího práce a její důvod. Pokud garant oboru\* změnu povolí, zamítne již kompletně schválené původní téma VŠKP v IS Stag. Následně může student zadat nové téma. Žádost a své vyjádření k ní garant oboru\* odevzdá neprodleně na studijní oddělení FF UP. Postup založení nového tématu je totožný jako postup uvedený výše. O změně vedoucího práce je student povinen informovat původního vedoucího práce.

Pokud chce student změnit téma a/nebo vedoucího VŠKP v **jiném** akademickém roce, než ve kterém zadal téma původní, požádá o umožnění změny písemně garanta oboru\* na formuláři obecné žádosti (<https://elf2.upol.cz/>), kdy v žádosti přiměřeně argumentuje potřebu změny tématu a/nebo vedoucího práce a její důvod. Pokud garant oboru\* změnu povolí, umožňuje IS STAG studentovi téma zadat bez omezení a nahradit tak téma původní. Žádost a své vyjádření k ní garant oboru\* odevzdá na studijní oddělení FF UP. Postup založení nového tématu je totožný jako postup uvedený výše. O změně vedoucího práce je student povinen informovat původního vedoucího VŠKP e-mailem zaslaným z jeho univerzitní adresy.

### **English version**

### **Student – basic background for entering the topic of THESIS**

!!! NECESSARY !!! Set notifications in the STAG portal for "Událost v aplikaci Témata kvalifikačních prací – Thesis topics events"

\* "Garant oboru" - ačkoli se jedná o garanta nového studijního programu, STAG používá staré označení "obor", tedy označení v návodu "garant oboru" odpovídá novému "garant programu"

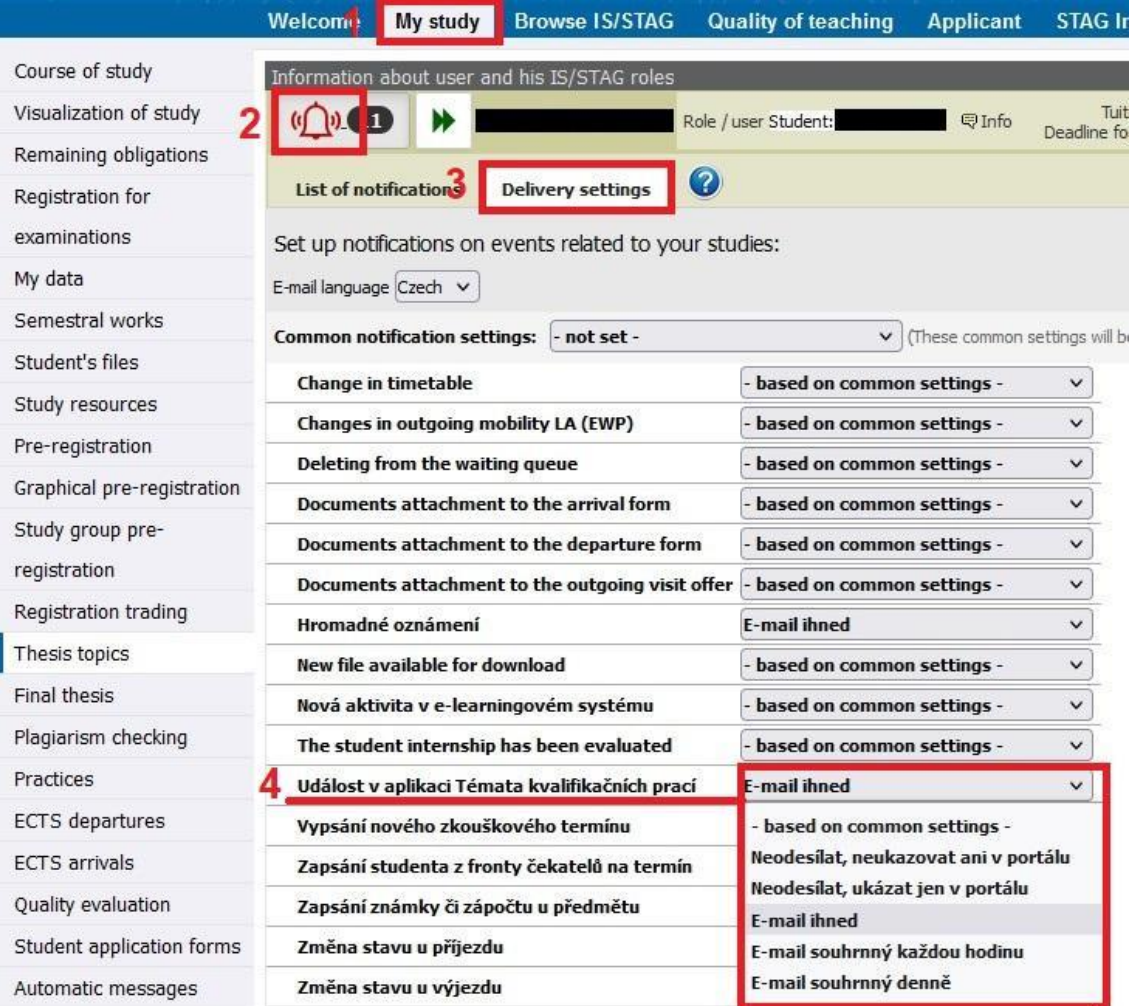

#### **1 Enter a new topic**

**NOTICE:** Student can register a maximum of one THESIS topic.

<sup>\* &</sup>quot;Garant oboru" - ačkoli se jedná o garanta nového studijního programu, STAG používá staré označení "obor", tedy označení v návodu "garant oboru" odpovídá novému "garant programu"

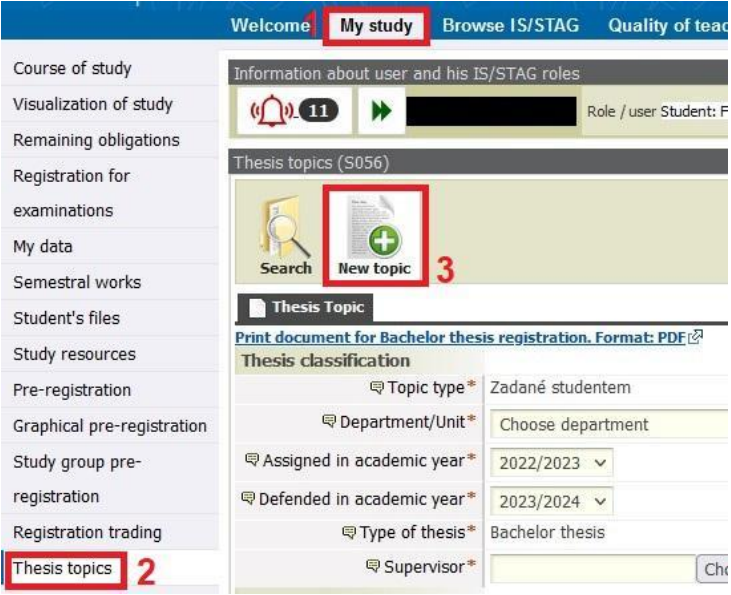

▪ Enter all text directly into the STAG form, do not use MS Word to prepare the text!!! This will prevent the insertion of special Word characters, which would make it impossible to work with the data.

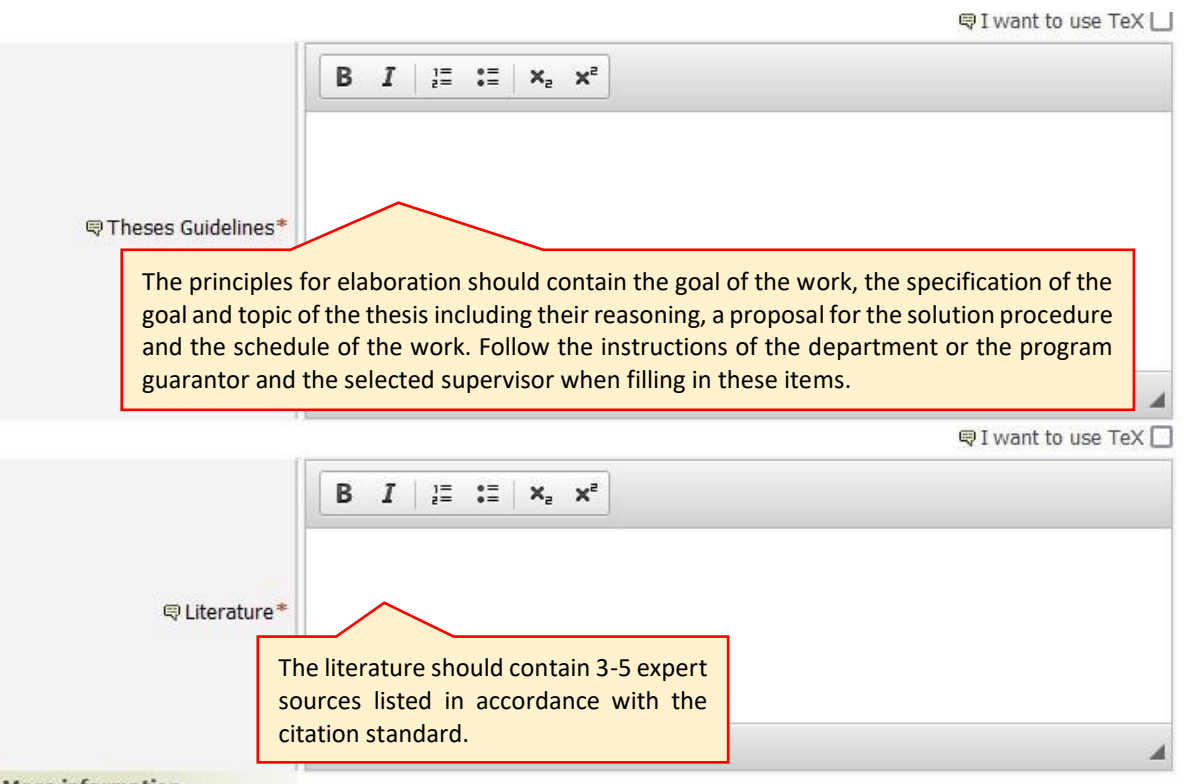

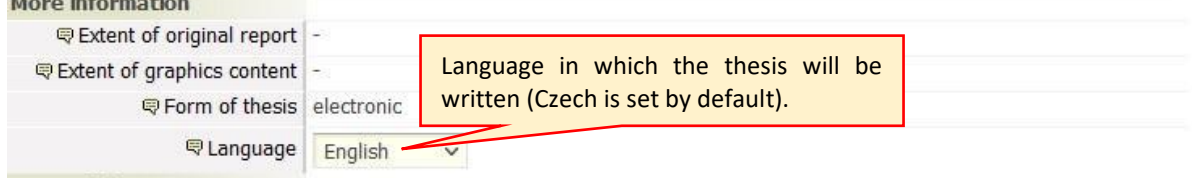

<sup>\* &</sup>quot;Garant oboru" - ačkoli se jedná o garanta nového studijního programu, STAG používá staré označení "obor", tedy označení v návodu "garant oboru" odpovídá novému "garant programu"

▪ You can keep the Approval status at **Thesis registration opened by student** during the whole time of creating of the thesis background. You can access it anytime and edit it. Do not set the state to **Thesis registration finalized by student** until you are completely sure that everything is filled in correctly and you want to send the thesis background to the thesis supervisor for approval!!!

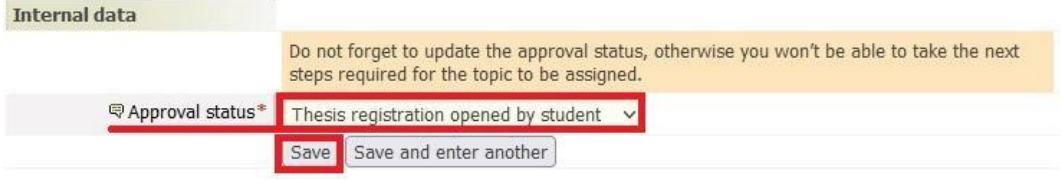

- Thesis supervisor can view the thesis background even in status *Thesis registration opened by student* and can provide suggestions "outside the protocol" for changes.
- **•** If the thesis background is still in status Thesis registration opened by student, student can remove it anytime and can create a new one.

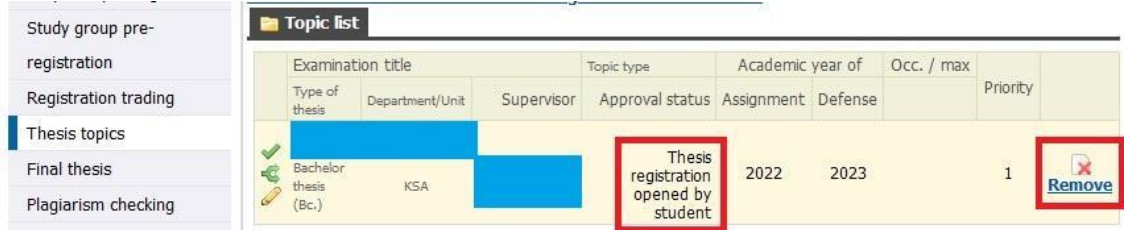

- When the student is convinced that their thesis background is sufficiently finished that they can submit it for approval, they can set the status to: *Thesis registration finalized by student* and **Save** it.
- Student should think very carefully if they want to change the status *Thesis registration finalized by student,* because once the status is *Thesis registration finalized by student*, the student cannot make any other further edits of the thesis background. Furthermore, only the thesis supervisor or study department officer can edit the thesis background. The system will send a notification to the thesis supervisor with request for approval of the thesis background.

The background will be approved also by a field guarantor\* after it is approved by thesis supervisor. If both approve the thesis background, student will receive a notification with information that the topic of thesis is approved.

### **Student does not have to do anything more. Student do not print anything or even bring any print or other material with them.**

Thesis topic is hereby binding for the student.

### **2 Fix/removal of a declined topic**

\* "Garant oboru" - ačkoli se jedná o garanta nového studijního programu, STAG používá staré označení "obor", tedy označení v návodu "garant oboru" odpovídá novému "garant programu"

- If the topic is rejected by either the thesis supervisor or the field guarantor\*, student will receive a notification about it.
- The topic is highlighted with a pink colour, option to Remove a topic is available, and therefore student can enter a new topic.

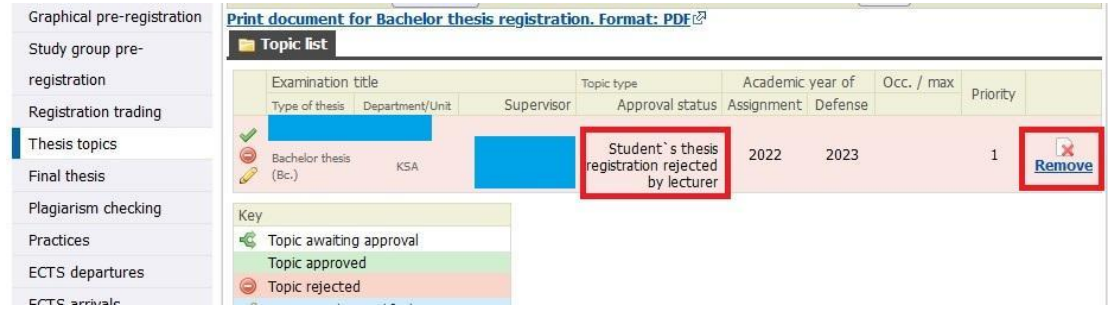

▪ Student will make changes required by thesis supervisor or field guarantor\* mentioned in comments and then the student will click on *Save*.

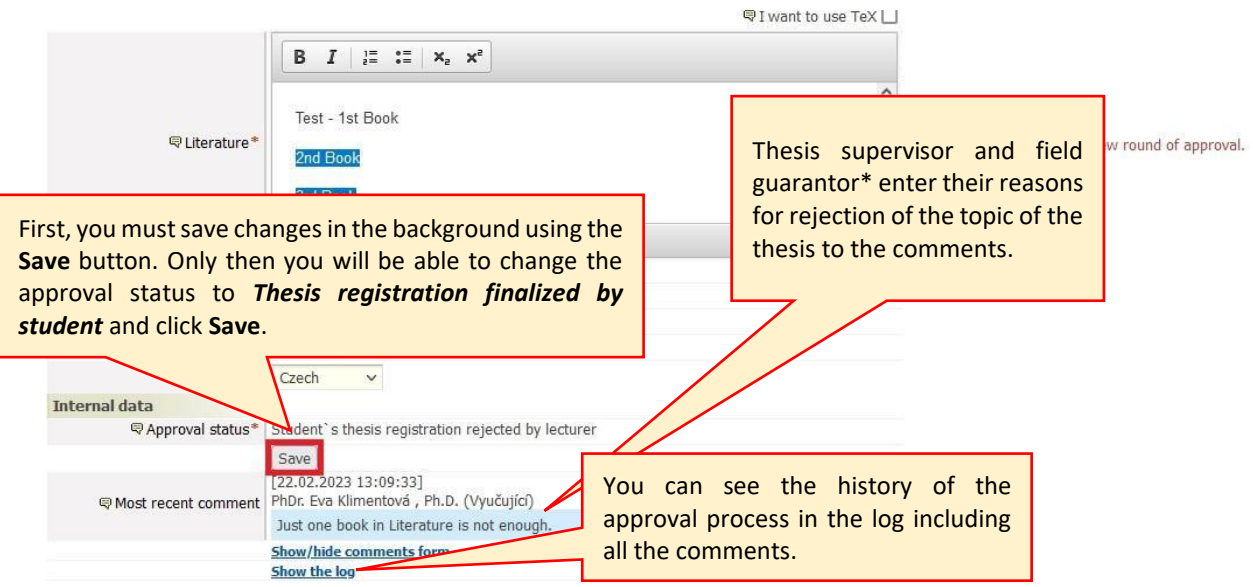

Subsequently, the student is notified that the approval process returns to the beginning and therefore they will have to switch the document again to the status Thesis registration finalized by student.

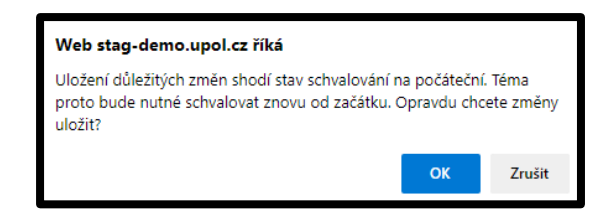

<sup>\* &</sup>quot;Garant oboru" - ačkoli se jedná o garanta nového studijního programu, STAG používá staré označení "obor", tedy označení v návodu "garant oboru" odpovídá novému "garant programu"

**NOTICE!!!** Student is allowed to change the approval status *to Thesis registration finalized by student* only after they save changes in the thesis background. Student then changes the status to *Thesis registration finalized by student* and clicks **Save** again. Supervisor will receive a notification that the corrected theses topic is ready for approval.

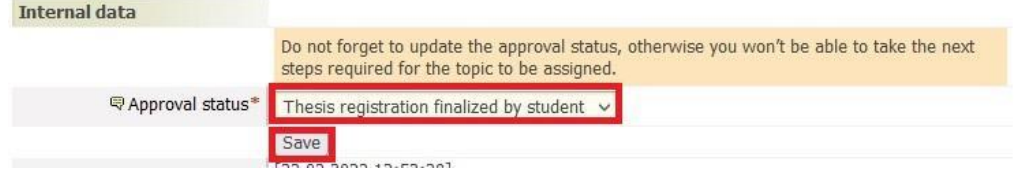

The student can find out the current approval status in the information line, see the printscreen below.

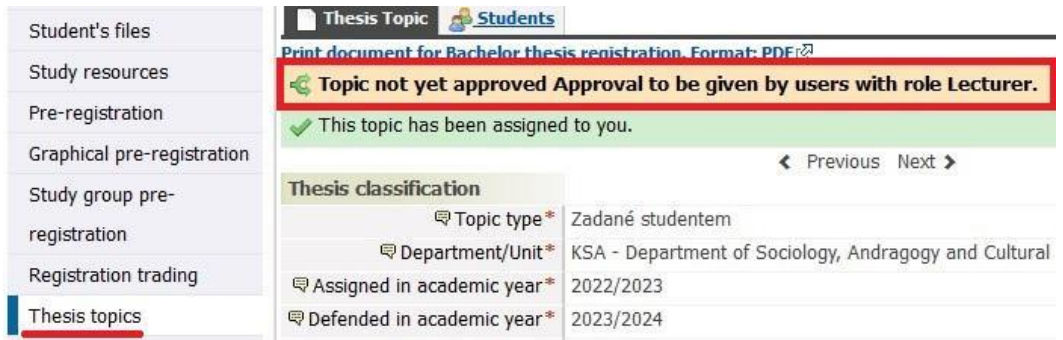

Student will receive a notification about the approval after approval of the Thesis topic by the last approver of the process - the field guarantor\*.

Study department officer will receive a notification about the end of the approval process and, they will process the thesis background information in STAG.

### **3 Change of thesis topic or change of thesis supervisor approved by thesis supervisor and field guarantor\* is a subject to a request.**

If a student wants to change a topic and/or supervisor of thesis in the same academic year in which they entered the original topic, they should request such change in writing to the field guarantor\* in the general application form (https://elf2.upol.cz/). Such request should include adequate argumentation for the need to change the topic and/or a supervisor and the reason for it. If the field guarantor\* approves such change, they will deny the completely approved original thesis topic in IS Stag. Student can subsequently enter a new topic. Field guarantor\* will hand over the request and their statement immediately to the study department of FoA UP. The procedure for creating a new

<sup>\* &</sup>quot;Garant oboru" - ačkoli se jedná o garanta nového studijního programu, STAG používá staré označení "obor", tedy označení v návodu "garant oboru" odpovídá novému "garant programu"

topic is identical to the procedure described above. The student is obliged to inform the original supervisor about a change of supervisor by e-mail sent from his/her university address.

If a student wants to change a topic and/or supervisor of thesis in a different academic year in which they entered the original topic, they should request such change in writing to the field guarantor\* in the general application form (https://elf2.upol.cz/). Such request should include adequate argumentation for the need to change the topic and/or a supervisor and the reason for it. If the field guarantor\* approves such change, IS STAG allows student to enter a new topic without any limitation and can replace the original topic. Field guarantor\* will hand over the request and their statement to the study department of FoA UP. The procedure for creating a new topic is identical to the procedure described above. The student is obliged to inform the original supervisor about a change of supervisor by e-mail sent from his/her university address.

<sup>\* &</sup>quot;Garant oboru" - ačkoli se jedná o garanta nového studijního programu, STAG používá staré označení "obor", tedy označení v návodu "garant oboru" odpovídá novému "garant programu"